# Калькуляция ОСАГО Инструкция

www.audatex.ru

1

### **1. [ЗАВЕДЕНИЕ НОВОГО ДЕЛА](#page-2-0)**

## **2. ИНТЕРФЕЙС ДЕЛА**

- **2.1 Основные данные**
- **2.2 Стоимость работ**
- **[2.3 Описание повреждений](#page-3-0)**
- **2.4 Расчёт**
- **2.5 Акт осмотра**
- **2.6 Вложения**
- **2.7 Сравнение**
- **2.8 Журнал событий**

### 1. ЗАВЕДЕНИЕ НОВОГО ДЕЛА

2. Выберите тип дела

Solero | Audatex

图 **Aena** 

⊕ Поддержка

3. Заполните обязательные поля.

Несмотря на то, что обязательных полей всего несколько, все имеющиеся поля автоматически переносятся в будущее электронное Экспертное Заключение, поэтому они должны быть заполнены на одном из этапов работы с убытком до формирования заключения.

1. Создайте новое дело, нажав соответствующую кнопку в верхнем правом углу в списке дел

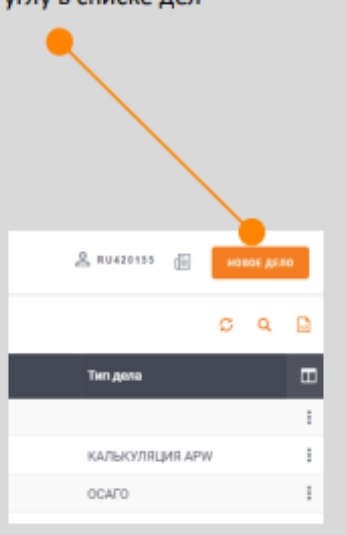

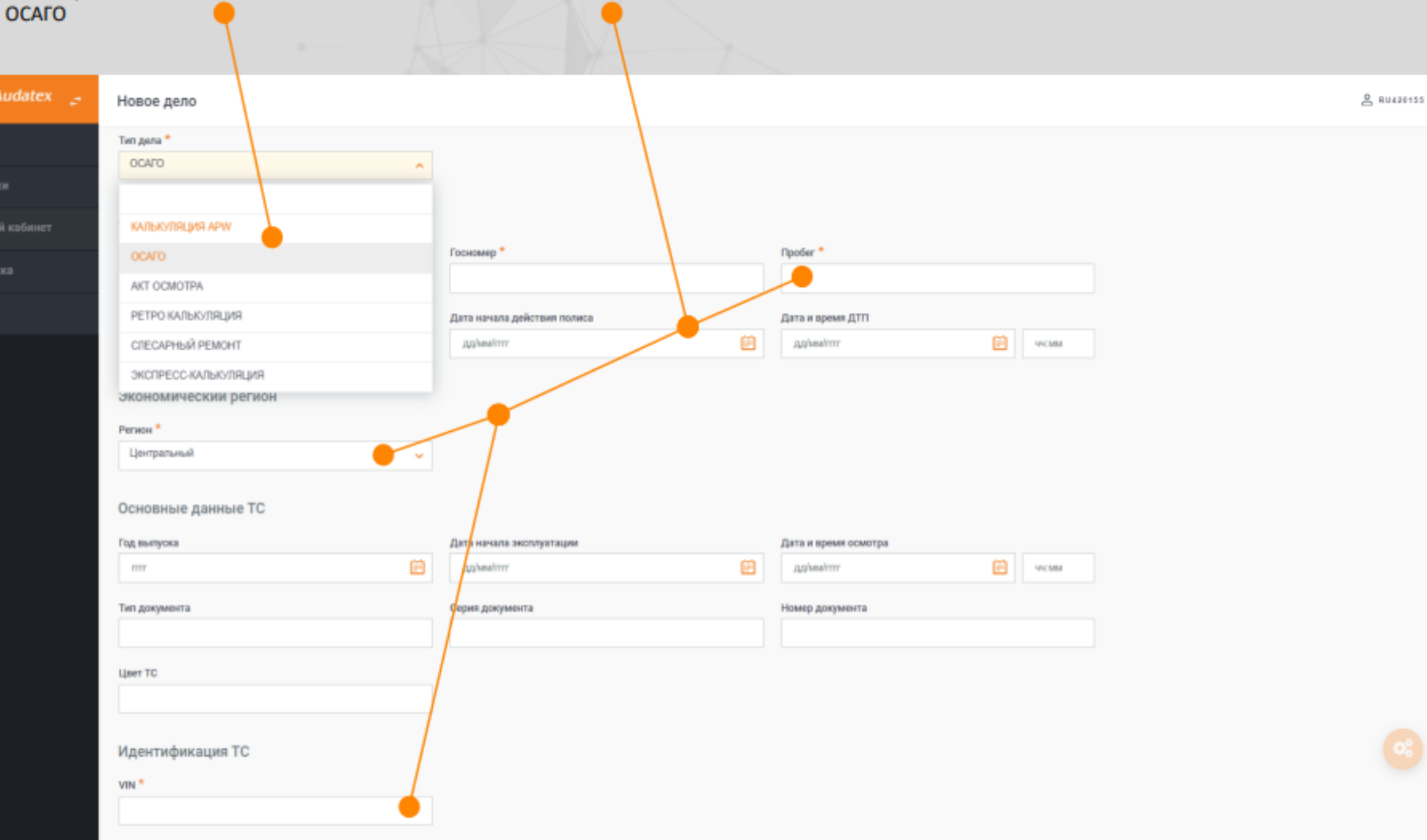

На одном из следующих шагов у вас будет возможность произвести автоматическую идентификацию TC по VIN с использованием опции AudaVIN. Если Вы не планируете использовать AudaVIN, то выберите производителя и модель транспортного средства в соответствующих списках.

<span id="page-2-0"></span>1. ЗАВЕДЕНИЕ НОВОГО 1. ЗАВЕДЕНИЕ НОВОГО

2

### <span id="page-3-0"></span>2.1 ОСНОВНЫЕ ДАННЫЕ

Заполнение обязательных полей необходимо для корректного выбора ценовых справочников РСА и расчёта процента износа а/м

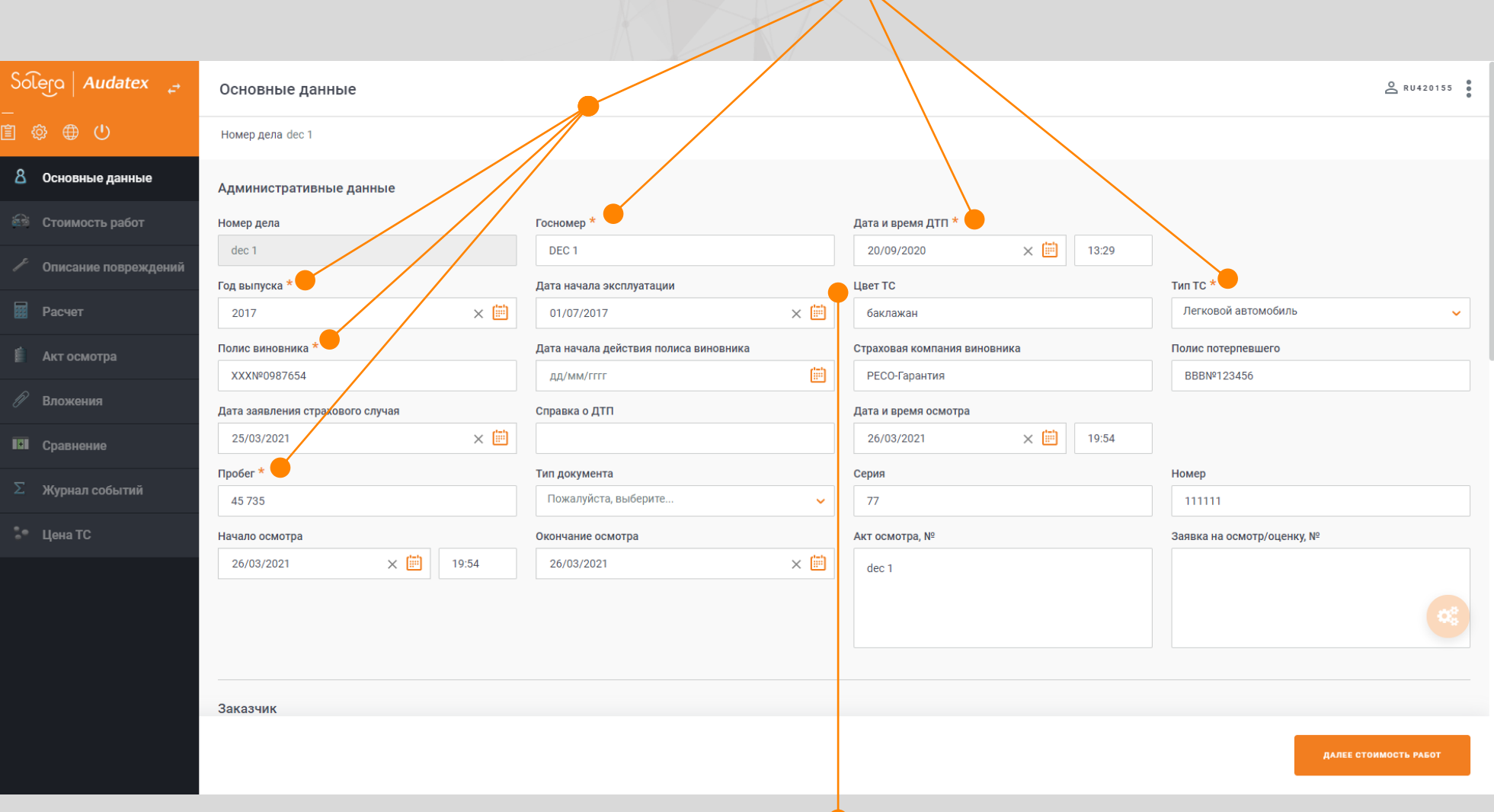

 $\blacksquare$ 

 $\mathbf{A}$ 

При указании даты начала эксплуатации величина процента износа будет рассчитываться от этой даты

3

#### 2.2 СТОИМОСТЬ НОРМО-**Для сохранения выбранного контракта необходимо нажать**  ЧАСА **кнопку «Сохранить»**Выбор марки и модели (с помощью ВИН-запроса или ВИН-лайт, или в ручном режиме) История расчётов ТС в Audapad Web  $\big\{\text{Soleg} \mid \text{Audatex } \right\}$ Стоимость работ  $\Box \blacktriangleleft$  : (AB dec 1 DEC 1 WOLOAHL4865194075 RU420155 自發爭心 Идентификация ТС **••** Основные данные  $VIN *$ W0L0AHL4865194075 ИСТОРИЯ ТС **Э** Стоимость работ Производитель \* Модель<sup>\*</sup> ※ Описание повреждений Astra H 03/04- [V] [S] [E] [58] OPEL [V] [R] [05] Стоимость работ и экономический регион

Экономический регион \*

Северо-Кавказский

AUDATEX - ОСАГО - с 12.2019 - Северо-Кавказский - Opel (\*)

Стоимость работ 2

Стоимость работ 3

Стоимость окраски

950

ДАЛЕЕ ОПИСАНИЕ ПОВРЕЖДЕНИЙ

Контракты

Единица

за час Стоимость работ

⊘ Сравнение 950 950 950 **КОМПЛЕКТАЦИЯ ТС** C1D1F2G1G4H8J7K1K3K5K8L5M6N3P4Q3R4S3 T9V2V7X5X9Y4 **Э** Журнал событий Параметры расчёта Контрольная страница Варианты печати **ED** Цена ТС Детали, работа, окраска Включить Комментарий к VIN НАЗАД ОСНОВНЫЕ ДАННЫЕ Настройка выходной оригинальной формы калькуляции APW

Норма времени условного рас

10 РП/час

Условная модель

Производитель/Модель отсутствует в списке

Условный производитель

Коды модельных опций

**R** Pacyet

**图 Акт осмотра** 

**// Вложения** 

### 2.4 ГРАФИЧЕСКИЙ МОДУЛЬ ОПИСАНИЯ ПОВРЕЖДЕНИЙ

Принцип работы в Qapter (графический модуль) идентичен работе в КАСКО

**Обратите внимание, что «предварительный просмотр калькуляции» содержит данные КАСКО!**

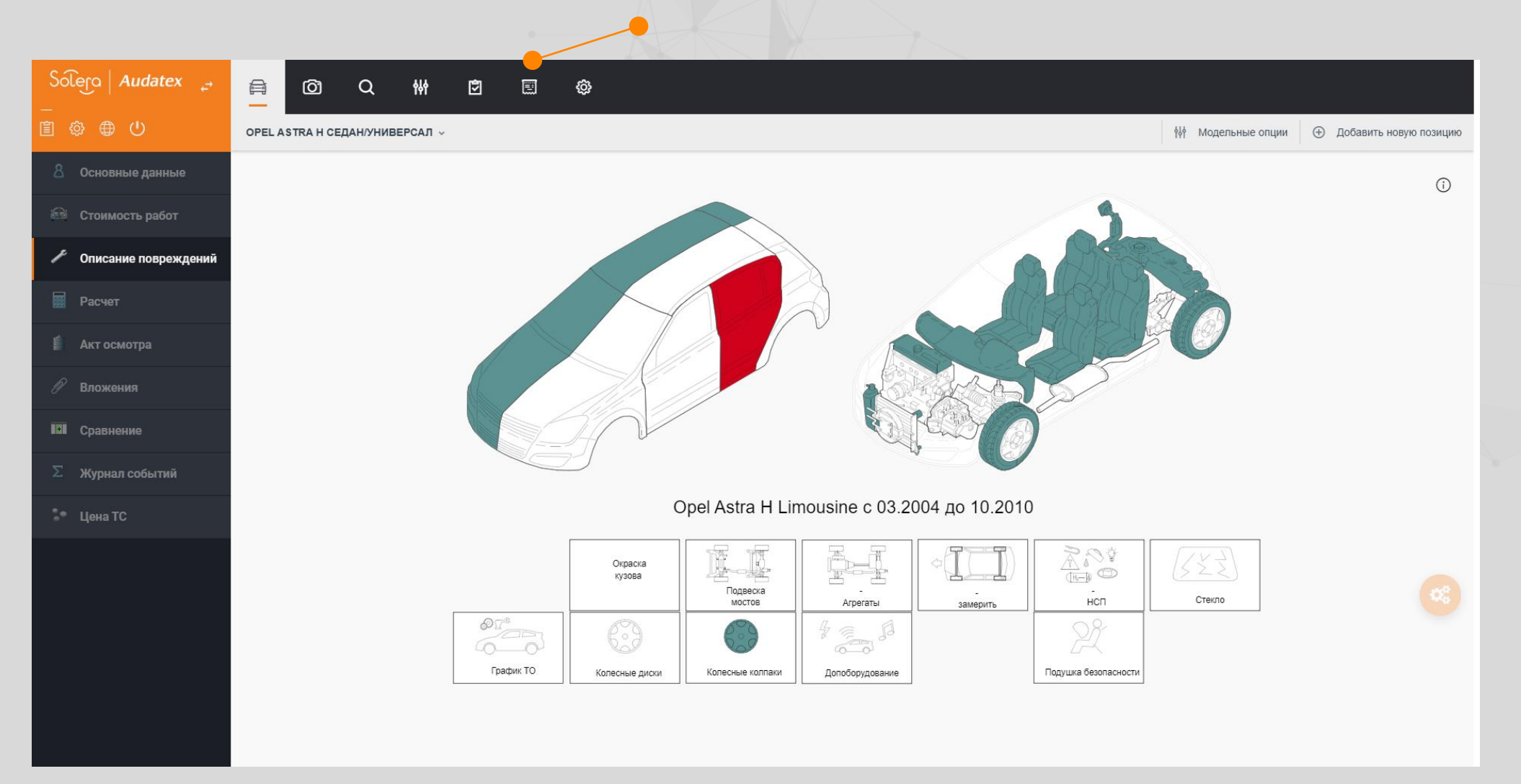

#### 2.5.1 РАСЧЁТ Возраст а/м.

**С десятыми долями рассчитывается только для дел с датой ДТП, начиная с 20.09.2021г.** 

Нажмите «Печать в PDF», чтобы повторно сформировать заключение по последней калькуляции

 $\Box$  Печать в PDF В дополнительные  $\sqrt{\mathbf{x}}$  Закрыть

√ Отправить <sup>го</sup> Назначить

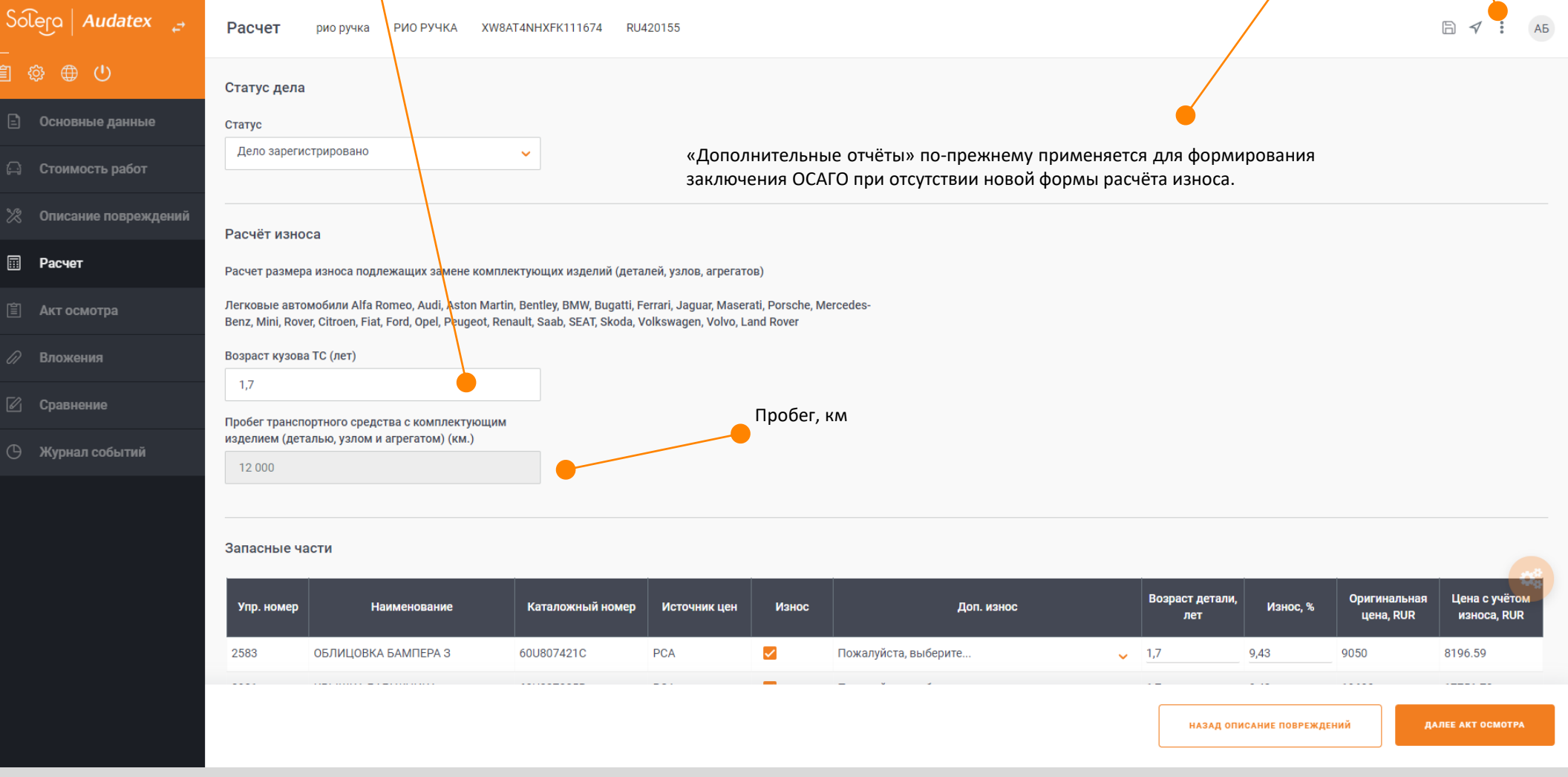

2.5 РАСЧЁТ

![](_page_7_Picture_31.jpeg)

2.5 РАСЧЁТ

Открыть калькуляцию APW

### 2.5.3 РАСЧЁТ

Поля расчёта индивидуального износа шин.

**После заполнения всех полей и получения результата, необходимо обновить данные для шины в списке запчастей, нажав соответствующую иконку возле отметки «износ»**

![](_page_8_Picture_28.jpeg)

2.5 РАСЧЁТ

## 2.5.4 РАСЧЁТ

### Данные для экспертного заключения ОСАГО

![](_page_9_Picture_37.jpeg)

#### Список расчётов

**(Э** Журнал событий

![](_page_9_Picture_38.jpeg)

2.5 РАСЧЁТ

![](_page_10_Figure_0.jpeg)

### 2.7 АКТ ОСМОТРА

Заполните необходимые для акта осмотра поля и нажмите «Сформировать акт осмотра» в нижней части страницы.

![](_page_11_Picture_26.jpeg)

### 2.8 ВЛОЖЕНИЯ

![](_page_12_Picture_38.jpeg)

↘

### 2.9 СРАВНЕНИЕ

Раздел сравнения выполненных калькуляций APW

![](_page_13_Picture_2.jpeg)

# 2.10 ЖУРНАЛ<br>СОБЫТИЙ

### Просмотр выполненных действий в деле

![](_page_14_Picture_27.jpeg)

![](_page_15_Figure_8.jpeg)

![](_page_15_Figure_11.jpeg)